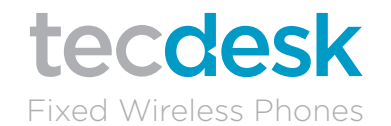

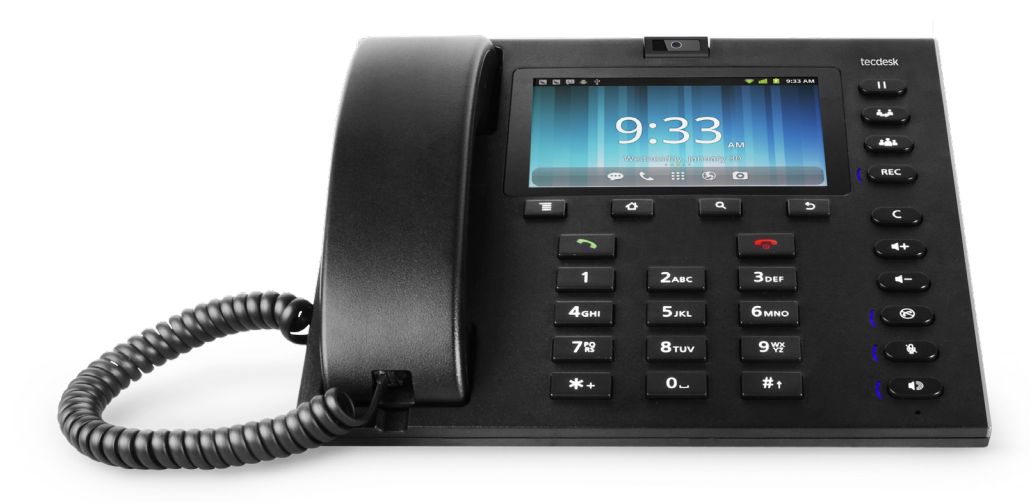

Tecdesk Smart 5500 User Manual

tecdesk.com | English

## **CONTENTS**

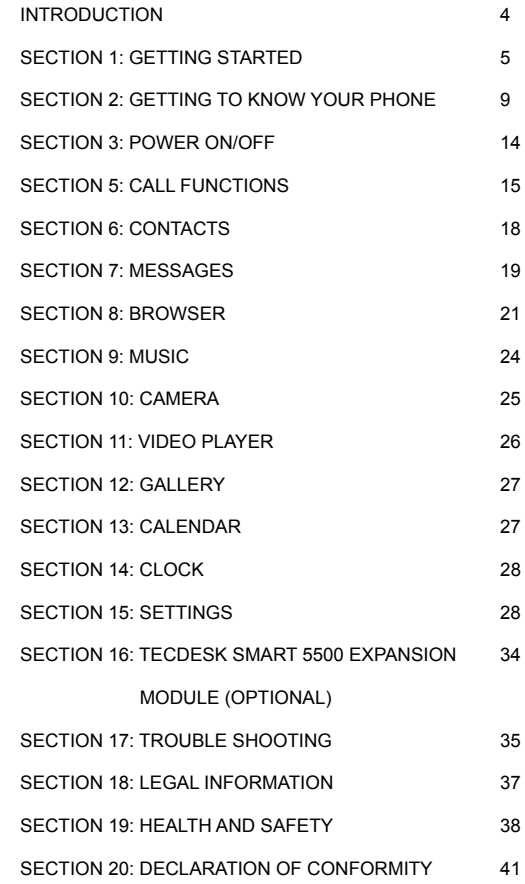

## INTRODUCTION

Thank you for purchasing the Tecdesk Smart 5500 3G Desktop Phone. This phone is designed for use with GSM 900/1800/850/1900 and UMTS 900/2100 MHz networks. You will require a valid SIM card from your network operator. Please refer to your network operator for more information.

## Safety Instructions

Please read the following instructions carefully before starting to use the Tecdesk 5500 3G Desktop Phone.

- Always read the safety instructions carefully.
- Keep this User Guide for future reference.
- Keep the phone away from humidity.
- Place the phone on a reliable flat surface before setting it up.
- If any of the following situations arise, have the unit checked by a service technician.
	- Has been exposed to moisture.
	- Has been dropped and damaged.
	- Has obvious signs of breakage.
- Do not place the phone in a damp room at a distance of less than 1.5m from a water source. Keep water away from the device.
- Do not use the device in environments where there is a risk of explosions.
- Maintain the desktop phone in an environment-friendly manner.

## SECTION 1: GETTING STARTED

Please check the box includes the following components. If there are any items missing please contact your supplier.

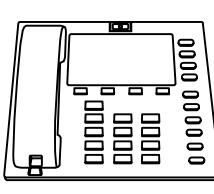

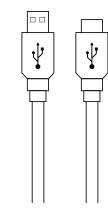

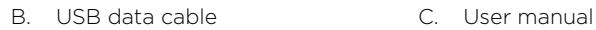

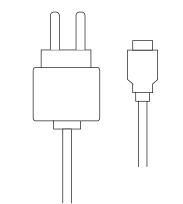

D. Quick start-up guide

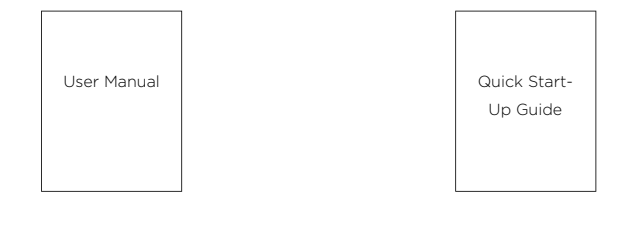

A. Tecdesk Smart 5500

E. AC/DC power adaptor

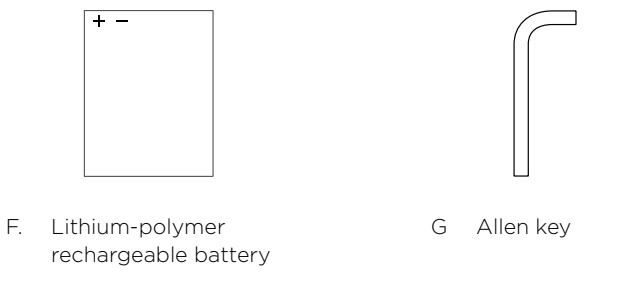

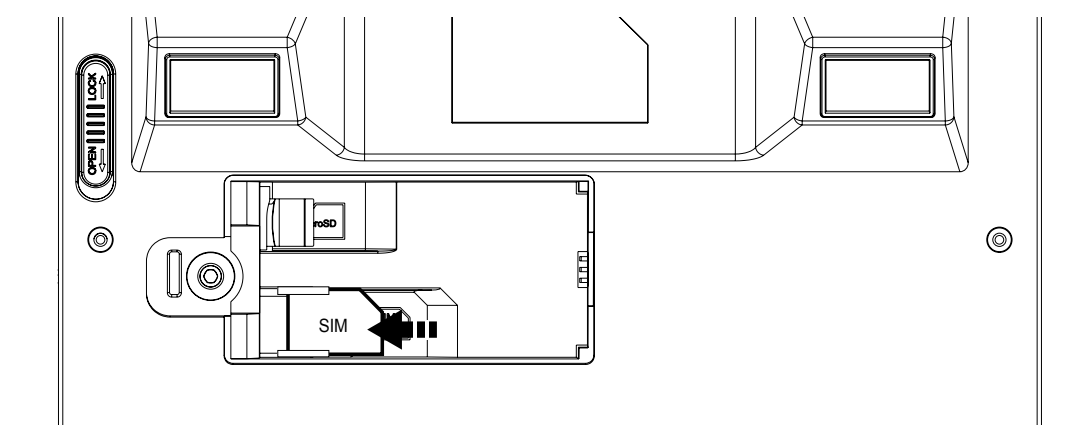

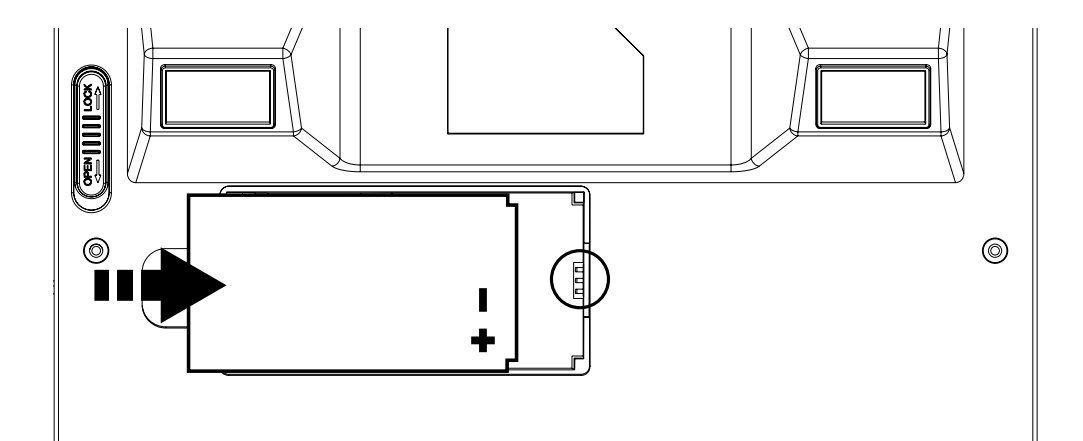

## USIM card

Ensure a valid SIM card is inserted correctly into the desktop phone.

## Battery

The phone is powered by a rechargeable, standard Li-Ion battery. It comes with a USB Charger to charge your phone. The battery is under a removable cover on the back of the phone. Ensure the polarity of the battery is aligned correctly with the connectors on the device before inserting the battery into the device.

### SDcard

Your phone supports removable microSD™ memory cards of up to 32GB capacity, to store your music, pictures, and other files.

## SECTION 2: GETTING TO KNOW YOUR PHONE

#### Function of buttons

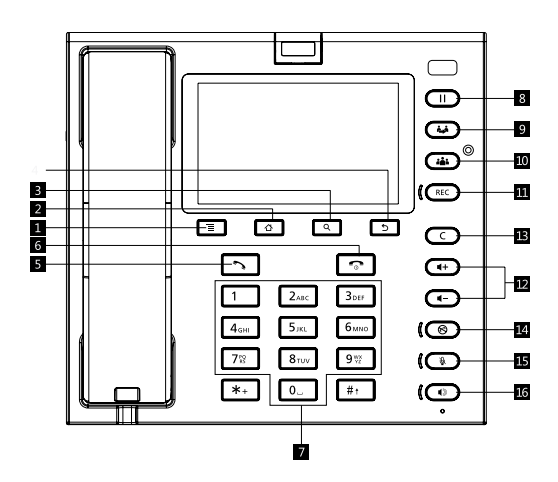

- 5. **[**  $\sim$  **] Dial button** Press to dial or answer a call.
- 6. **[**  $\odot$  **] End button** Press to terminate a call or power ON/OFF.

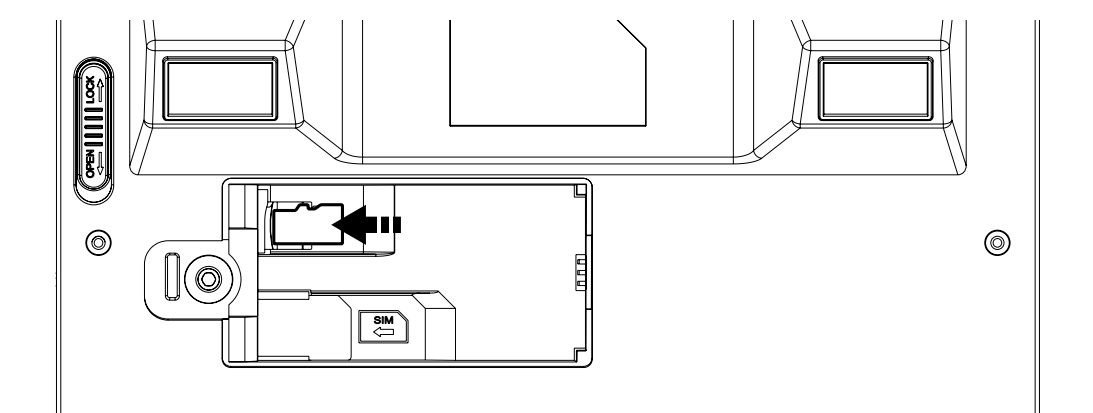

- 1. [ ] **Options button** Press to display options for the current screen.
- 2. [ **△** ] **Home button** Press to display the Home screen.
- 3. **[ Q ] Search button** Press to enable Google search, search contacts and search messages.
- 4. [ ] **Back button**

Press to revert to the previous screen or to go back to home screen.

### Finger Gestures

#### **Touch**

Touch items to select or launch them. For example:

- Touch the screen keyboard to enter characters or text.
- Touch a menu item to make a selection.
- Touch an application icon to launch the application.

#### **Touch and Hold**

Activate onscreen items by touching and holding them. For example:

- Touch and hold a widget on the home screen to move it.
- Touch and hold an application to display a pop-up menu of options.

- 2. **Home screen:** The starting point for using your phone. Place icons, widgets and other items to customize your Home Screen page.
- **Primary Shortcuts:** Shortcuts to your phone's common features (Message/Phone/Applications/Google/Camera).

#### **Swipe, Flick or Slide**

Swipe, flick or slide your finger vertically or horizontally across the screen. For example:

- To unlocking the screen
- To scroll through the Home screen or a menu.

### Home Screen

When entering usernames/ passwords or writing messages, you can press the buttons to toggle between numbers (123), lowercase (abc) characters, and uppercase (ABC) characters. Use this buttons to dial the phone numbers you want to call.

#### 8. **[ II ] Hold button**

1. Press the E II. 1 button and the current call will be placed on hold.

2. If you receive a new call while you are already on a call, you can press the [ | ] button to switch between the two calls. 3. While you are on a call, you can make another call, press the [ || ] button to switch between the two calls.

The Home screen is the starting point for using your phone.

During an active call, press the [ | | ] button to put caller 1 on hold. Using the keypad dial the contact number of the second caller and press the [  $\rightarrow$  ] button. When the call is answered, press the [  $\clubsuit$ ] button and replace the handset. Caller 1 will be transferred to caller 2. Replace the handset when the call is finished.

#### 7. [0-9] **Alphanumeric keypad**

During an active call, press the [ **]** 1 button to put caller 1 on hold. Using the keypad to dial the contact number of the second caller and press the  $\lceil \cdot \cdot \rceil$  button. When the call is answered press the  $\lceil \cdot \cdot \rceil$  button to put caller 1 and 2 and yourself on a conference call. Replace the handset when the call is finished.

#### 11. FREC **REC button**

Press the [ REC ] button during an active call to record your voice. Recordings in HD voice is not available.

#### 12. **[4+ ] Volume + button**

From the Home screen press the  $\lceil - \rceil$  Volume - button to adjust the Ringer Volume. When playing music or during an active call press to adjust the volume.

#### 9. [ ] **Transfer button**

#### 10. [ ] **Conference button**

#### 13. [ **C** ] **Cancel button**

Press the  $\lceil C \rceil$  button to delete an incorrect number entry or text, when editing a text message or typing a number into the dial pad.

#### 14.  $\lceil \mathcal{R} \rceil$  **Do not disturb button**

Press the  $\lceil \bigotimes \rceil$  Do not disturb button to set your status to Do not disturb mode on the expansion module.

#### 15. **[**  $\sqrt{2}$  **] Mute button**

Press the [  $\mathcal Q$  ] button during an active call to mute/silent your phone.

#### 16. **[4] Speakerphone button**

Press the [ $\bullet$ ] button to enable or disable the speakerphone. In Speakerphone mode, Press the [ $\bullet$ ] button to terminate a call.

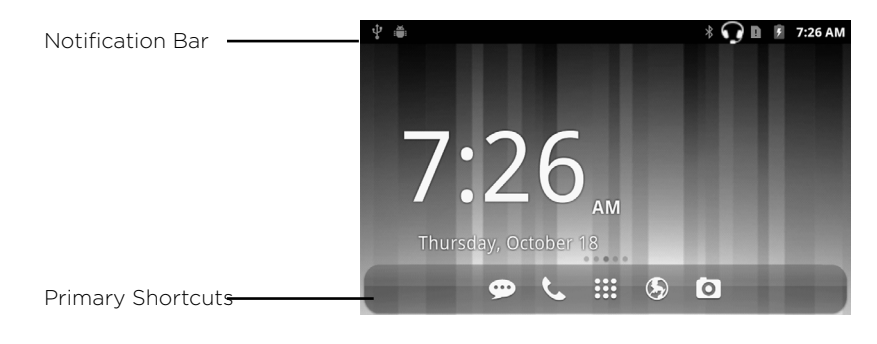

**Notification Bar:** Display network status, battery power, system time and connection details.

## Applications

The Application's screen holds all applications installed on your device. Applications that you download and install from Android Market or from the web are also added to the Applications screen.

- 1. From the Home screen, touch the Applications icon.
- 2. Slide your finger up or down to scroll through the Applications.
- 3. Touch an icon to launch the application.

### Status icons

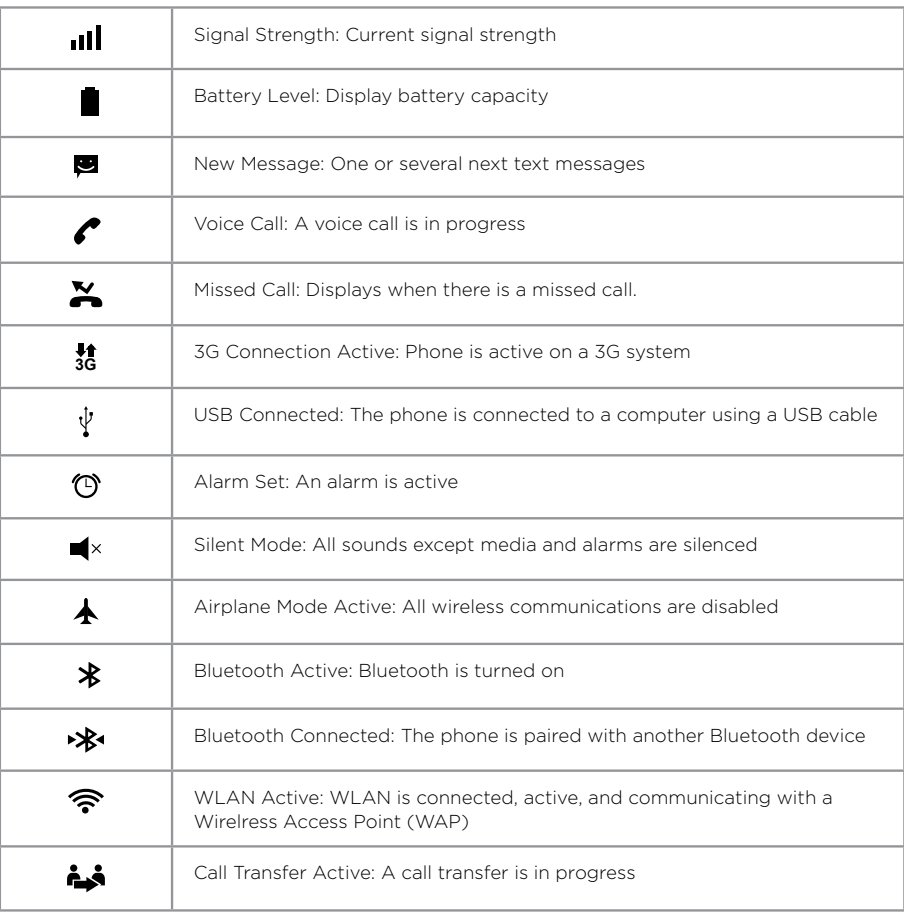

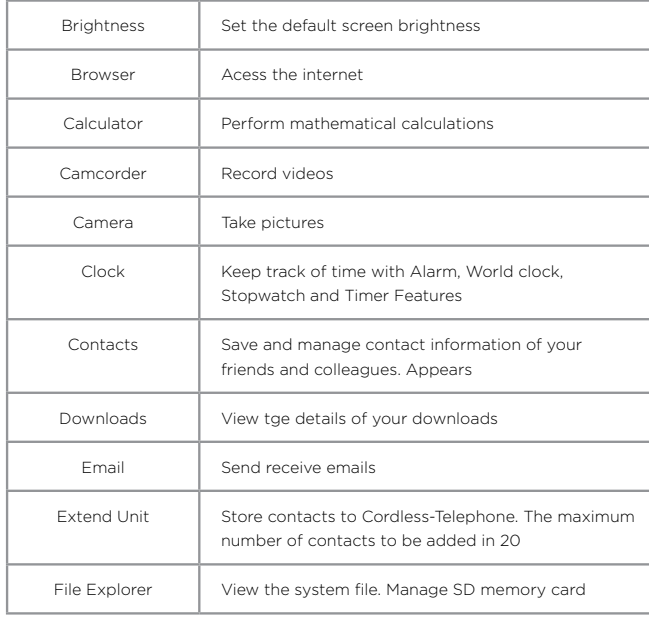

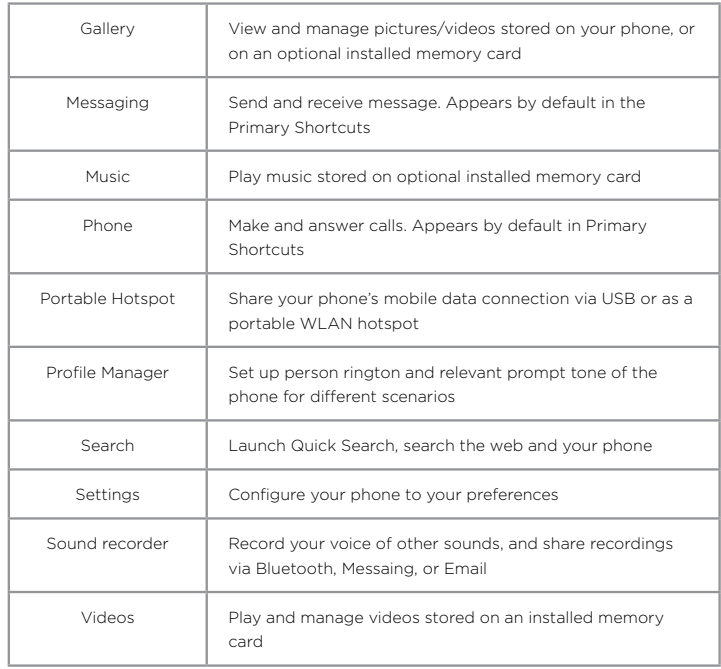

Before powering ON the phone, make sure the phone is charged and the SIM card is inserted correctly. If the phone is powered ON without a SIM card, the screen displays a SIM card insertion message and the phone can only make calls to the emergency services. To call the emergency services, input the emergency service number and press the  $\lceil \cdot \cdot \cdot \rceil$  button to call. The phone can be powered ON during when it is being charged. Once the phone has displayed the startup information, it can be powered ON. If the phone automatically turns OFF, the battery level is low. The start-up information will be displayed after 30 minutes of charging. Press and hold the  $\lceil \cdot \cdot \rceil$  button and the phone will turn ON/OFF.

## Section 4: Text Entry

Text input method: This section describes how to enter words, letters, punctuation and numbers. Entering Upper and Lower Case Letters:

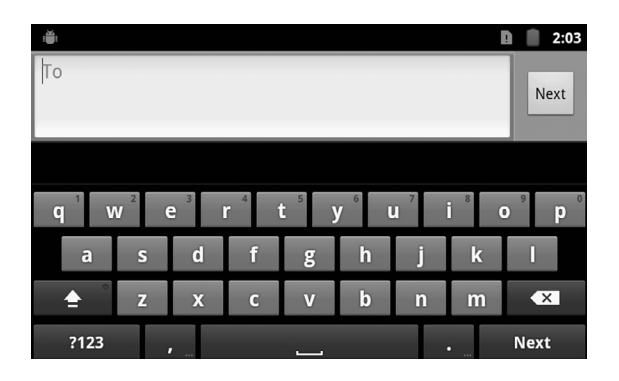

The default case is lower case (abc). Touch the  $\triangleq$  button to change to Uppercase mode before inserting a character with the keyboard. Use the  $\triangleq$  button to toggle between the upper and lower case.

Entering Symbols and Numbers:

To enter common symbols, touch ?123 to switch to symbol mode, and then touch the corresponding button on the keyboard. To enter less-common symbols, touch  $?123 > ALT$ , then touch the corresponding button on the keyboard. Enter numbers by touching  $?123$ , then touch the corresponding button on the keyboard.

## SECTION 5: CALL FUNCTIONS

## Making Calls

Your phone offers multiple ways to make calls:

### **Making phone call by dialing a number**

- In the Home screen, enter the phone number using the alphanumerical keypad, and press the  $\lceil \cdot \cdot \cdot \rceil$  button to make the call.
- 2. To end the call, press the  $\lceil \bigcirc \rceil$  button.

### **Making phone calls using the Phone Dialer**

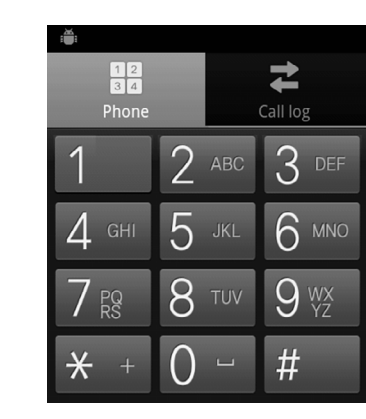

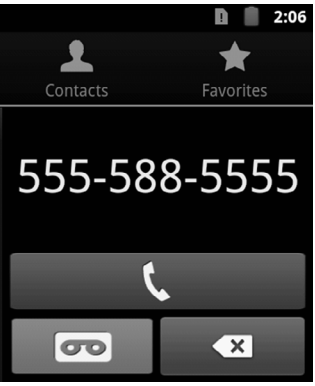

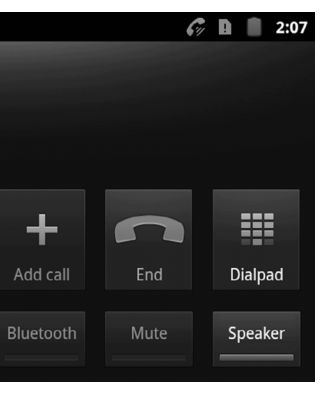

1. From the Home screen, touch  $\mathcal{L}$ 

2. Touch the digits of the telephone or speed dial number on the Dialer keypad. When dialing, use these following options:

Touch  $\equiv$  **Menu**  $\rightarrow$  **Add to Contacts** to add the number to a new contact, or to update an existing contact.

Touch **Menu Add 2 sec pause** to insert a 2-second pause in the telephone number.

Touch **Menu Add wait** to insert a waiting/pause feature after the main number is dialed. For example: when calling a company and you need to input an extension number. After dialing the main number it will pause and t hat allows you to enter the extension number).

Touch **E** Menu → Speed dial settings to dial or set Speed Dials. Touch  $\bullet$  to make the call.

#### **Making phone call using contacts**

- 1. From the Home screen, select  $\ddot{::}$  (Applications)  $\rightarrow \ddot{::}$  Contacts.
- 2. Find the contact and touch it to open the Contact details.
- $3.$  Touch  $\bullet$  to dial the default number for the Contact.

- 1. From the Home screen, touch  $\bigcup$  (Phone).
- 2. Touch  $\sum$  (Call log) to display your recent calls.
- 3. Find the number of the contact you require, and then touch Call to dial the number.

#### **Making Calls using Favorites**

- 1. From the Home screen, touch  $\bigcup$  (Phone).
- Touch (Favorites) to display your favorites.
- 3. Find the contact and touch it to open the Contact entry.
- Touch  $\ell$  to dial the default number of the Contact person.

#### **Making phone call using call log**

To return a call, or call a number from a recent call stored in the Call log.

## Answering / Ending a call

#### **Answer or silence an incoming call**

- Press the  $\lceil \bullet \rceil$  button or touch  $\lceil \bullet \rceil$
- 2. Press the  $\lceil \bullet \rceil$  button or  $\bullet$  button to reject the call.

#### **Adjusting the receiver volume**

Press  $\lceil \blacktriangleleft + \rceil \lceil \blacktriangleleft - \rceil$  button to increase or decrease the volume on the handset during a call.

#### **In-Call Options**

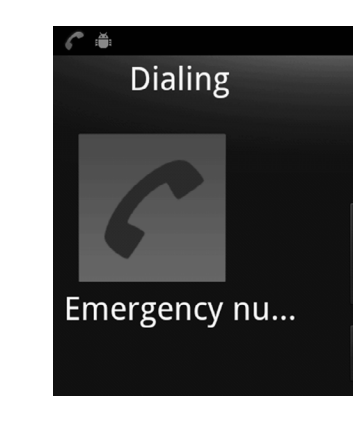

During an active call, you can use the following features: **Add call:** Display the Dialer to set up a multi-party call. **End call:** Terminates the current phone call. **Dial pad:** Display a keypad to enter digits. **Bluetooth:** Switches the call to be taken on a Bluetooth headset. **Mute:** Mute or unmute your voice on the call. **Speaker:** Enable or disables the speakerphone.

#### **Ending a Call**

Touch  $\bullet$  or [ $\bullet$ ] button to terminate the current call.

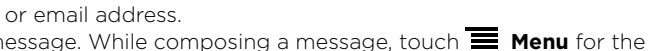

## SECTION 6: CONTACTS

This section explains how to manage your Contacts. Touch  $\Box$  to access the contacts menu in the main menu.

#### **Creating Contacts**

#### **Creating Contacts from the Contacts**

- 1. In the Contacts menu, touch  $\equiv \rightarrow$  **New contact.**
- 2. Touch an account where you want to save the contact (Phone / SIM).

Create a new contact from the Contacts.

Assign a contact to Groups to search for contacts faster, or to call or send messages quickly to group members. In the Contacts menu, touch  $\mathbf{E} \rightarrow \mathbf{Groups}$ .

### **Creating Contacts from the Phone Dial status**

Enter a phone number with the Phone Dialer keypad, touch  $\equiv \rightarrow$  Add to contacts then save the entry.

#### **Creating Contacts from the Call log**

Favorites are displayed on the Favorites tab in the Phone Dialer, for fast dialing or messaging, and are indicated by the **in** Contacts. Touch and hold on a contact, then select Add to favorites from the pop-up menu to mark the selected contacts with a star.

Save a phone number from a recent call record to create a new contact, or update an existing one.

#### **Groups**

**SMS Text messages**: Send and receive simple messages containing text to other mobile phones or email addresses. **MMS Multimedia messages**: Send and receive text messages with pictures and/or sound files to other mobile phones or email addresses.

#### **Favorites**

## SECTION 7: MESSAGES

This section explains how to send and receive messages, and other features associated with messaging. Your phone supports these types of messages:

Add subject: Add a subject field to the message and enter the subject title. This option converts the message to MMS. **Attach:** Add content to the message to convert it to MMS. **Pictures:** Add a picture. **Capture picture:** Take a new picture.

**Email**: Send and receive email from your email accounts. **Gmail**: Send and receive emails from your Google account.

## Creating and Sending Messages

- 1. From the Home screen, touch **(Messaging)**.
- 2. Touch  $\equiv$  **Menu** for the following options: **Compose**: Create a new message. **Search:** Enter characters to search messages and recipient lists. **Settings**: Configure message settings. **Delete threads**: All threads will be deleted.
- Touch the **To** field and enter the recipient's name, phone number
- 4. Touch the **Type to compose field**, or touch **Next** to write your m following options:

**Videos:** Add a video.

**Capture video:** Record a new video.

**Audio:** Add a sound clip.

**Record audio:** Create a new audio clip.

**Slideshow:** Add a slideshow of pictures to this message.

**Insert smiley:** Add a text emoticon to the message.

**Discard:** Discard the message.

**All threads:** all messages.

5. Touch **Send** to send the message

Note: As you enter a name, phone number or email address, matching contacts will appear on the screen. Touch a Contact to add it to the list, or continue entering characters.

### **Settings**

#### **Configuring message settings:**

1. From a Home screen, touch  $\bullet$  (Messaging). 2. Touch **E** Menu → Settings to set:

#### **Storage settings**

**Delete old messages:** Touch to enable or disable automatic erasure of messages when storage reaches its default limits. When this function is disabled, you will be prompted to delete old messages when the limit capacity is reached. **Text message limit:** Touch to set a limit for the number of text messages per thread. **Multimedia message limit:** Touch to set a limit for the number of multimedia messages per thread.

**Delivery reports:** Select to receive a delivery report for each message you send. **Message template:** Create/edit message templates.

#### **Text message (SMS) settings**

**Manage SIM card messages:** Manage messages stored on your SIM card.

#### **SMS signature**

**Delivery reports:** Touch to receive a delivery report for each message you send. **Read reports:** Touch to request a read report for each message you send. **Auto-retrieve:** Touch to enable or disable automatic retrieval of MMS messages. When enabled, MMS messages will download automatically. When disabled, the phone prompts to download new MMS messages manually. **Roaming auto-retrieve:** Touch to enable or disable automatic retrieval of MMS messages when Roaming. When enabled, MMS messages download and display automatically. When disabled, the phone prompts you to download new MMS messages. **Restricted Mode:** Touch to disable image resizing and to check image resolution.

**SMS signature:** Touch to disable/enable SMS signature. **Edit SMS signature:** Touch to edit SMS signature.

#### **Multimedia message (MMS) settings**

- Touch an item to select it.
- Touch a hyperlink to follow the link.
- Touch and hold on a hyperlink for the following options: **Open:** Go to the linked page.

**Open in new window:** Open a new window to display the link. **Bookmark link:** Add a bookmark to linked page (without loading it). **Save link:** Save the linked page to Download history. **Share link:** Send the link via Bluetooth, Email, or Message. **Copy link URL:** Save the link's URL to the clipboard.

#### **Notification settings**

**Notifications:** Touch to enable or disable alerts in the status bar. **Select ringtone:** Touch to select a ringtone for message alerts. **Broadcast Messages:** Touch to allow to receive Cell Broadcast SMS broadcast message.

## SECTION 8: BROWSER

Your phone is equipped with a full HTML Browser, which allows you to access the internet. From the Home screen, select **Browser**.

#### **Selecting items on a page**

While browsing pages, use gestures and menus to navigate through different links:

#### **Entering a URL**

Access a website quickly by entering the URL.

- 1. From the Home screen, select **Browser**.
- Touch the URL field at the top of the screen, and then enter the URL using the keyboard.
- 3. Touch **Go** to load the page.

#### **Using Browser Windows**

You can have up to eight windows open at the same time and switch between windows.

- From the Home screen, select  $\bigcirc$  (Browser).
- 2. To open a new window, touch  $\equiv$  Menu  $\rightarrow$  **New window**.
- To switch to another open window, touch  $\equiv$  Menu  $\rightarrow$  **Windows**. Choose the window you want to go to.
- 4. To close a window, touch  $\equiv$  Menu  $\rightarrow$  **Windows**.
- Touch  $\bigtimes$  (Close) on the desired window to close it.

#### **Using Bookmarks**

Bookmark a site to have quick access.

### **Creating a bookmark**

- From the Home screen, select  $\bigcirc$  (Browser).
- 2. Browse to the desired website, and then touch **(Bookmarks)** next to the **URL** field.
- 3. The new website is displayed as a thumbnail with the command **Add**. Touch the bookmark to add it.
- 4. At the **Add bookmark** prompt, confirm the Name and Location for the bookmark, and then touch **OK** to save the bookmark.

### **Accessing bookmarks and history**

Launch a bookmarked page, or reload the recent web pages.

- 1. From the Home screen, select **Browser**.
- 2. Touch **Bookmarks** next to the URL field.
- 3. On the Bookmarks tab, touch a bookmark to load the page or touch and hold on a bookmark for the following options:

**Open:** Launch the bookmarked page.

**Open in new window:** Open the linked page in a new window.

**Edit bookmark:** Modify the URL.

**Open in new window:** Launch the web page in a new window. **Add bookmark/Remove from bookmarks:** Bookmark the page, or remove the bookmark for this page. **Share link:** Send the page's URL via Bluetooth, Gmail, or Messaging. **Copy link URL:** Copy the page's URL to the clipboard.

 **Add shortcut to Home:** Create a bookmark on the Home screen.

**Share link:** Send the link via Bluetooth, Gmail, or Messaging.

**Copy link URL:** Save the link's URL to the clipboard.

**Delete bookmark:** Remove the bookmark.

- 5. On the **History** tab, use the following options:
- Touch a page to load it.
- Touch the star next to a page to bookmark it.
- To clear the history, touch  $\equiv$  Menu  $\rightarrow$  **Clear history**.
- Touch and hold on a page for the following options: **Open:** Launch the web page.

**Open in new window:** Launch the web page in a new window. **Add bookmark/Remove from bookmarks:** Bookmark the page, or remove the bookmark for this page. **Share link:** Send the page's URL via Bluetooth, or Messaging. **Copy link URL:** Copy the page's URL to the clipboard. **Remove from history:** Remove the record of this page. **Set as homepage:** Set this page as the default first page when opening the Browser.

 **Set as homepage:** Assign the bookmarked link as your browser's home page.

### Touch  $\equiv$  Menu  $\rightarrow$  List view to view bookmarks as a list.

- 4. On the Most visited tab, use the following options:a
- Touch a page to reload it.
- Touch the star next to a page to bookmark it.
- Touch and hold on a page for the following options:

**Open**: Launch the web page.

 **Remove from history:** Remove the record of this page. **Set as homepage:** Set this page as the default first page when opening the Browser.

**Page info:** View information about the current page, including the URL. **Share page:** Send the current page's URL via Bluetooth, or Messaging. **Downloads:** View a list of downloads. While viewing downloads, touch Menu for access to Clear list or Cancel all downloads commands.

### **Browser Menu**

While viewing a web page, touch  $\equiv$  Menu for the following options:

• **New window:** Open a new browser window. The previous browser windows remain open in the background (use the Windows option

- to switch between windows).
- **Bookmarks**: Create and manage bookmarks for favorite sites.
- **Windows:** Switch between windows, or open a new window.
- **Refresh:** Update the current page's content from the server.
- **Forward:** Move forward to a previously-viewed page.
- **More:**

 **Add bookmark:** Create a bookmark for the current page. **Find on page**: Search for content on the current page. **Select text:** Enable the text selector. Returns you to the web page, where you can drag your finger over text to select it and copy it to the clipboard.

**Settings:** Customize the Browser.

## SECTION 9: MUSIC

Play audio files stored on the memory card.

- 1. From Home screen, select **:::** (Applications) →  **(Music**).
- 2. Music Player scans your memory card and displays your songs: **Artists, Albums, Songs** and **Playlists**.
- 3. Touch a song or playlist to begin playback.

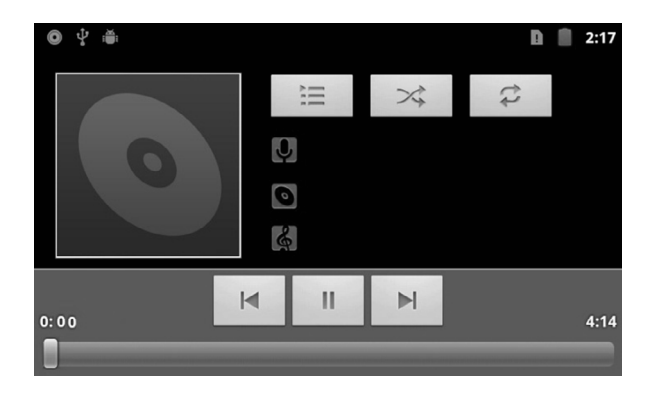

4. During playback, use the sound and playlist controls:

**Volume**: Press to  $\lceil$  **1+**  $\lceil$  **1-**  $\rceil$  button.

**List / Now Playing:** Touch **List** to view a list of songs.

Touch **Now Playing** to display the current song title and details.

**Shuffle**: When enabled, songs are played in random order. When disabled, songs are played in the order they appear in the list view. **Repeat**: Touch to repeat the current song, repeat all songs, or disable repeat mode.

#### **Playback controls**:

- Touch  $\blacksquare$  to go back to the previous song, or hold to rewind.
- Touch  $\blacksquare$  to jump to the next song, or hold to go forward.
- Touch II to pause playback. Touch to resume playback.

5. Touch Menu for the following options: **Library, Party shuffle, Add to playlist, Use as ringtone, Delete.**

## SECTION 10: CAMERA

Use your phone's built-in Camera to take pictures and record videos.

### Taking Pictures

1. From Home screen, touch **:::** (Applications) (Camera).

- 2. Using the display as a viewfinder, compose your picture by aiming the lens at the subject. Press the 1X to zoom IN or OUT.
- 3. Touch the Camera button to take a picture
- 4. After taking a picture, touch Image Viewer to view the picture. While viewing the picture, use the following options:
	- Touch the zoom icons to zoom incrementally, or double-tap on the picture to zoom all the way in or out.
	- Touch  $\blacksquare$  (Delete) to erase the picture.
	- Touch  $\bigotimes$  (Share) to send the picture via Bluetooth, Messaging, Email.
	- Touch  $\bigcirc$  (More) for the following options: Details, Set as, Crop, Rotate left, Rotate Right.
	- Touch [ ] button to return to the Camera and take more pictures.

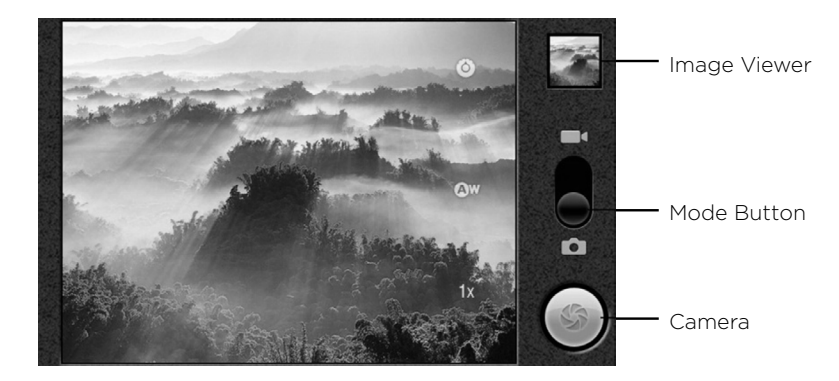

Touch (Settings) to configure the following: **Focus mode:** Choose a automatic focus setting. **Exposure:** Choose a value to set the brightness of the picture. **Picture size:** Choose a size for the photos. **Picture quality:** Set the quality for the photos. **Color effect:** Choose a color effect for the pictures. **Select ISO:** Choose a setting for imaging sensitivity. **Anti Banding:** Set Anti Banding. **Saturation: Set Saturation. Contrast:** Set Contrast. **Sharpness:** Set Sharpness. **Camera settings:** Set all Camera settings to the defaults settings. Touch the  $\mathbf{Q}\mathbf{W}$  settings for White balance and choose a setting for the light source.

#### **Camera Options**

## SECTION 11: VIDEO PLAYER

The 800x480px LCD screen can play videos and is DivX Certified®, it can play DivX® up to HD 720p, including premium content. Use Video Player to view and manage videos stored on a memory card.

2. Touch a video to play the file.

3. While playing a video,

- Touch  $\blacktriangleright$  to go back on the video.
- Touch  $\blacktriangleright$  to advance the video.
- Touch II to pause the video
- Touch  $\triangleright$  to resume playback.

1. From Home screen touch  $\cdots$  (Applications)  $\rightarrow$   $\blacksquare$  (Videos). By default, videos are displayed by name.

## SECTION 12: GALLERY

#### **Viewing Pictures**

1. From Home screen, select  $\cdots$  (Applications)  $\rightarrow$   $\cdots$  (Gallery).

2. Touch a category, and then touch a picture to view it.

3. While viewing a picture, tap on the screen or touch  $\equiv$  (Menu) for the following options: **Share:** Share the selected picture via Bluetooth, Messaging, Email.

**Delete:** Erase the picture.

#### **More:**

- **Details**: Display information about the picture.
- **Set as**: Assign the picture as a Contact icon, or as Wallpaper.
- **Crop**: Drag the edges of the crop tool to select an area of the picture, then touch Save to save just the selected area, removing the rest of the picture.
- **Rotate left**: Change the orientation of the picture to the left.
- **Rotate right**: Change the orientation of the picture to the right.

## SECTION 13: CALENDAR

Create events and appointments to manage your schedule. 1. From Home screen, select  $\cdots$  (Applications) (Calendar). 2. Touch  $\equiv$  (**Menu**) for the following options: **Day**: Display today's schedule, scroll to other days. **Week**: Display the current week, scroll to other weeks. **Month**: Display the current month, scroll to other months. **Agenda**: Display events in chronological order. **Today**: Display today's events. **More**: **New event:** Add a new event to the calendar

- **Calendars**: Display the calendars.
- **Settings: Customize the calendar.**

The Clock application includes the following features: **Alarm clock**: Create alarms to go off once, or to repeat on specific days. **Stopwatch: Record lap times.** 

## SECTION 14: CLOCK

## SECTION 15: SETTINGS

This section explains the settings you need to use to customize your phone.

#### Theme settings Turn ON/OFF the Google theme and QRD theme.

## Wireless & networks

#### **Airplane mode**

When airplane mode is activated, your phone's wireless connections are disabled, and you cannot make or receive calls, messages or connect to networks. During in airplane mode, you can use other features of your phone, such as playing music, watching videos, or other applications.

#### **WLAN**

Turn your phone's WLAN service ON or OFF. When you turn WLAN service ON, your phone automatically searches for available Wireless Access Points (WAPs) within range. Touch WLAN to turn WLAN ON or OFF.

### **WLAN settings**

Set up and manage wireless access points. Touch settings to configure: **WLAN**: Touch to turn WLAN ON or OFF. **Network notification:** When enabled, notifies you when an open network is available. **Add WLAN network**: Manually add a new WLAN connection.

#### **Bluetooth**

Turn your phone's Bluetooth ON or OFF.

#### **Bluetooth settings**

**DTMF Tones:** Set the length of DTMF tones. The sounds used for touch tone dialing are referred to as DTMF (Dual Tone Multiple Frequencies) tones. Each number (as well as the "#" and "\*") is represented by a pair of tones.

Set up and manage Bluetooth access points. Touch settings to configure the following: **Bluetooth**: Touch to turn Bluetooth ON or OFF. **Device Name**: Your device's default name appears on screen. Touch to change the device name when Bluetooth is ON. **Discoverable**: Make your device discoverable. **Discoverable timeout:** Set the time frame the device will be discoverable **Scan devices:** Touch to scan for nearby Bluetooth devices within range. After searching, touch a device to pair with a compatible Bluetooth device.

#### **Tethering & portable hotspot**

Share your phone's mobile data connection via a connection USB or as a portable WLAN hotspot. **VPN settings** Set up and manage Virtual Private Networks (VPNs).

#### **Mobile networks**

Set options for network selection and data services while roaming.

### Call settings

#### **Call feature settings**

 **GSM call settings**: Additional GSM only call settings. **Fixed dialing numbers:** Manage (enable/disable) fixed dialing numbers. **IP prefix:** Edit the IP prefix for IP call. **Voicemail service**: Network operator details for voicemail services. **Voicemail settings**: Set your voicemail number.

#### **Reject call settings**

**Reject call settings**: Enable/disable the automatic message relayed to a caller when a call is rejected. Message template: Edit/create text message templates.

#### **Other call settings**

### Sound

#### **General**

**Silent mode**: Silence all sounds except media & alarms. **Volume**: Set the volume level for incoming calls and notifications.

#### **Incoming calls**

**Phone ringtone**: Choose a default ringtone for all incoming calls.

### **Notifications**

**Notifications ringtone**: Select a default ringtone for messages, alarm and other notifications.

#### **Feedback**

 **Audible touch tones**: Play tones when you dial numbers on the Phone Dialer. **Audible selection**: Play tones when you touch the screen for selections.

**Battery status**: Display the status of the battery. **Battery Level:** Display the power level of the battery.

## Display

#### **Brightness**

Set the brightness for your screen. Touch and drag the slider to set the brightness, or touch to enable Automatic brightness adjustment. **Animation**

Set the level of animations for transitions from one window to another. Touch **Some animations**, **All animations** or **No animations**.

#### **Screen timeout**

Adjust the delay time before the screen turns off automatically – 15sec, 30sec, 1min, 2min, 10min or never.

## Battery

## Location & security

### **Use wireless networks**

You can choose Location determined by WLAN and/or mobile network. And you can see your location in applications, when using Maps for example.

## **SIM/RUIM card lock**

You can lock your SIM/RUIM card by inserting a PIN code.

#### **Visible passwords**

When enabled, password characters will be displayed briefly while entering the passwords.

### **Select device administrators**

Add or remove device administrators.

#### **Credential storage**

#### **Use secure credentials**

You can install credentials from an installed memory card and use the Credential storage settings to allow applications to access the secure certificates and other credentials.

#### **Install from SD card**

Install encrypted certificates from an installed memory card.

#### **Set password**

Set or change a password to protect credentials.

#### **Clear storage**

Clear stored credentials and reset the password.

## Applications

You can download and install applications from Android Market, or create applications using the Android SDK and install them on your phone. Use Applications settings to manage it on your phone. **Unknown sources** When enabled, allows installation of applications from different sources other than the Android Market. **Preferred install location** Change the preferred installation location for new applications. **Manage applications** Manage and remove applications from your phone. **Running services** View and control the services running on your phone. **Storage use** View storage used by each application that is running. **Development** Set options for application development, such as USB debugging, Stay awake (screen will never sleep while charging), and allow mock locations.

## **Accounts & sync**

Set up and manage accounts, including your Google and Backup Assistant accounts.

- 
- 
- 
- 
- 

### General sync settings

#### **Background data**

When enabled, all accounts can sync, send, and receive data at any time. Touch Background data to enable or disable the setting. When enabled, a check mark appears in the check box.

#### **Auto-sync**

Touch Auto-sync to enable or disable the setting. When enabled, a check mark appears in the check box. All accounts will automatically sync and further options are available for setting specific accounts,

## Privacy

### **Factory data reset**

Use Factory data reset to return your phone to its factory defaults settings. This setting erases all data from your phone, including your Google or other email account settings, system and application data and settings, and all downloaded applications. It will not erase current system software and bundled applications, or files stored on an optional installed memory card, such as music or photos. Touch Factory data reset, and then follow the prompts to perform the reset.

**User dictionary**: When you enter text, the predictive text features of the Android keyboard suggest words matching your character input. If you find that predictive text often predicts the wrong word, or if you have special words that you enter often, add them to the User dictionary.

## Storage

### **SD card**

Manage the use of memory resources in your phone's internal memory, and in an optional installed memory card.

**Total space**: View total space of the memory card.

**Available space**: View available space of the memory card.

**Unmount SD card:** Touch Unmount SD card to prepare the memory card for safe removal or formatting. **Erase SD card:** Frases all data on the SD card, such as music and photos.

**Automatic**: Touch to enable or disable automatic date and time updates from the wireless network. **Set date**: Enter the current date (only available when the Automatic setting is disabled). **Select time zone**: Choose your local time zone (only available when the Automatic setting is disabled). **Set time:** Enter the current time (only available when the Automatic setting is disabled). **Use 24-hour format:** Set the format for time displays (12h or 24h format) **Select date format:** Set the format for date display.

#### **Internal storage**

View memory usage for your phone's internal memory. Your phone contains 512M internal memory.

## Language & keyboard

### **Language settings**

**Select language**: Set the language on your phone.

Add and manage words in your user dictionary.

- To add a word, touch Menu **Add**.
- To edit a word, touch the word, then select **Edit**.
- To delete a word, touch the word, and then select **Delete**.

### **Keyboard settings**

Enables you to change the settings on the Android keyboard.

## Date & time

By default, your phone receives date and time information from the wireless network. When you are outside network coverage, you may want to set date and time information manually using the Date & time settings.

### About phone

View information about your phone, including status, legal information, hardware and software versions, and a tutorial. Touch items to view details:

**System updates:** Check availability and install updates to your phone. **Status**: View Battery status, my phone number, MIN, PRL version, ERI version, MEID, Network, Signal strength, Service state, roaming, Mobile network state, Wi-Fi MAC address, Bluetooth address, and Up time. **Legal information**: Display open source licenses and Google info. **Model number**: Display your phone's model version number. **Android version**: Display the android version of your phone. **Kernel version**: Display the kernel version of your phone. **Build number:** Display your phone's software version.

- 
- 
- **Battery use**: Display processes and applications that are currently running. Touch an item to view its details of battery consumption.

## SECTION 16: TECDESK SMART 5500 EXPANSION MODULE (OPTIONAL)

This section helps you setup your Tecdesk Smart 5500 Expansion Module. This is an optional module available from your network operator. Please contact your network operator for more information.

- 1. Make sure the Expansion Module and the Tecdesk Smart 5500 Main Unit are connected.
- 2. Press the  $\lceil \bullet \rceil$  button to turn ON the phone.
- 3. From the Home screen, select **Applications**  $\rightarrow \mathbb{Q}$  **settings**  $\rightarrow$  **Wireless & network settings** to set your network connection.

Set up your list of the contacts when using the Expansion Module for the first time.

- Touch  $\mathbf{1}$  to access the **Contacts** menu in the **main menu**.
- 2. Select **E Options → © More → Update Address Settings** and enter the server URL address provided by your supplier.
- Select **E** Options → **More** → Update Password Settings. (The default password is 8888).
- 4. Select **Options More Update Office Contacts**. The phone will update the list of contacts that have already been stored on the server. (The contacts details can be edited from the Tecdesk Smart 5500 Server.)
- 5. In the main menu, touch **is Expansion Module → "1st expansion module" → OK → Options → Add**. You can now select a maximum 20 contact to store in the Expansion Module.
- 6. Touch **Add**, and the Expansion Module screen will display the contacts.
- 7. Each contact will be allocated a corresponding speed dial key

- **Green LED**: the contact is available.
- **Red LED**: the contact status is "**Do not disturb**".
- **Yellow LED**: the contact is **Busy**.
- **LED is OFF**: the contact is offline.

- In the main menu, touch **B** Expansion Module → "1st expansion module" → OK → **E** Menu → Delete.
- 2. Select the contact and touch **Delete**.
- 3. The contact will be removed from the Expansion Module and the display will be blank.

### **LED Status**

### **Deleting a contact from the Expansion module**

### **Adding a new contact to the Expansion Module**

- In the main menu, touch **Expansion Module → "1st expansion module" → OK → Options → Add.**
- 2. Select to add or Edit the contact details from your list.

#### **Adding multiple Expansion Modules**

- **Enter the phone lock code**. The automatic lock function has been enabled. You must enter the phone lock code before you can use the phone.
- **Enter the PIN code**. The PIN check feature is enabled. Every time the phone is switched ON, the PIN has to be entered; (If you are using your phone for the first time, you must enter the PIN code supplied with the USIM card).
- **Enter the PUK code**. The PIN code has been entered incorrectly three times, and the SIM card is now blocked. Enter the PUK supplied by your network service provider.

- USIM card is contaminated. Clear the metal contact on the USIM card with a clean cloth.
- USIM card is not placed properly. Install the USIM card according to the user's guide.
- USIM card is damaged. Contact your network service provider.

The Tecdesk Smart 5500 can have a maximum of 3 Expansion modules connected to the main unit.

- 1. Ensure you connect the 2nd Expansion Module onto 1st Expansion module.
- 2. Select **1.** to access the **Contacts** menu in the **main menu**.
- 3. Select **Options More Update Address Settings** and enter the server URL address provided by your supplier.
- Touch  $\clubsuit \rightarrow \equiv$  Options  $\rightarrow \bigcirc$  More  $\rightarrow$  Update Password Settings. (The default password is 8888).
- Select  $\equiv$  **Options**  $\rightarrow \bigcirc$  **More**  $\rightarrow$  **Update Office Contacts**. The phone will update the list of contacts that have already been stored on the Tecdesk Smart 5500 Server. (The contacts details can be edited from the Server.)
- 6. In the main menu, touch **Expansion Module > "2nd expansion module" > OK > Exptions + Add**. You can now select a maximum 20 contacts to store in the Expansion Module.
- 7. Touch **Add**, and the Expansion Module screen will display the contacts.
- Each contact will be allocated a corresponding speed dial key on the 2nd Expansion Module.
- 9. Repeat for the 3rd Expansion Module.

## SECTION 17: TROUBLE SHOOTING

To save the time and expense of an unnecessary service call, perform the simple checks in this section before contacting a service professional.

#### Your phone cannot be switched ON

- Be sure that you press and hold the **power button** for more than 1 second.
- Be sure that the battery is well connected to your phone. Remove the battery, reinstall the battery, and restart your phone.
- If power is exhausted, recharge the battery.

## Your phone cannot be switched ON, when switching ON your phone, the following messages may appear

#### **USIM card error**

#### **Network failure**

- You may be in a weak signal area. Move to a different location with a stronger signal strength.
- You are out of network service coverage.
- USIM card is invalid. Contact your network service provider.

#### **You have entered a number but it was not dialed**

- Make sure that you have press the dial button.
- Make sure your USIM card is valid.
- Make sure that you have not set outgoing call barring.
- Make sure that you have not set fixed dialing.

#### **The quality of your call is poor**

- Check/adjust the volume.
- You are in a weak signal area, such as nearing tall building or in the basement where radio cannot be efficiently transferred.
- You are using your phone during a busy period, such as commuting period when the lines are too busy to put through.

### **Your correspondent cannot reach you**

- Be sure that your phone is switched ON and connected to network.
- Be sure that your USIM card is valid.
- Be sure that you have not set incoming call barring.

#### **Your correspondent cannot hear you speaking**

- Be sure that you have switched ON the microphone.
- Be sure that you are holding the phone close enough to your mouth.

### **The standby duration is too short**

- The standby duration is related to the network settings. You may be in a weak signal area. If your phone cannot receive signals, the phone will continue to send signals to search for a base station and consume power, which shortens the standby duration. Use your phone in a stronger signal area or switch off temporarily.
- Your battery needs to be changed.

### **The battery does not charge properly**

Your device operates and is in compliance with Part 15; FCC rules. However, in doing so, it must also accept any interference received, even though it may be undesirable, and must not in itself cause harmful interference. If used in close proximity to receiving equipment, the device may cause radio or TV interference.

- Be sure the cables and plug is well connected.
- Wipe the charging contacts both on the phone and on the battery with a clean soft cloth.
- Change your charging environment if above 0°C or below 50°C.
- Change the battery or charger which is damaged.
- If the above guidelines do not help you to solve the problem, take note of the model and serial numbers of your phone, your warranty details, and a clear description of the problem. Then contact your local after-sales service.

## SECTION 18: LEGAL INFORMATION

#### **Notice**

This information is subject to change without notice. Whist every care has been taken in the preparation and design of these instructions, statements, recommendations and information, implied or expressed, they do not constitute a warranty of any kind. No part of this information may be reproduced, quoted or translated by any means or in any form photographically, mechanically, electronically, without the written permission of Tecdesk.

#### **Trademarks and Permissions**

The Bluetooth® trademark and logos are owned by the Bluetooth SIG, Inc.; Google Mail is a trademark of Google Inc.; Wi-Fi, Wi-Fi Protected Access, Wi-Fi Protected Setup, and WPA are trademarks of the Wi-Fi Alliance; Microsoft, Hotmail, Outlook, Windows Live, and Windows Media are trademarks of Microsoft Corporation; GSM and Global System for Mobile Communications are trademarks of the GSM MOU Association; JavaScript is a trademark of Oracle America, Inc. All other trademarks are the property of their respective owners and any use of such trademarks by Tecdesk is under license where required.

#### **FCC Notice**

#### **Warranty Disclaimers**

Although every effort is used to reduce inaccuracies and, except as required by applicable law no warranties of any kind, either express or implied, and including but not limited to the implied warranties of fitness for a particular use or satisfactory quality, are made in relation to the contents, accuracy or reliability of this information. Tecdesk reserves the right to modify or change specifications or information without any consequential liability or prior notice. Under no circumstances, except as required by applicable law, will Tecmobile or any of its licensors be responsible for indirect damages or consequential loss of income or data however caused.

#### **Disclaimer**

Third party content and services may be enabled and are available through your device. Some features and accessories referred to in the instructions rely on local network settings and installed software. These may not automatically be accepted, or be accepted in a limited way, by local service and network providers. As a consequence, some descriptions may not match the accessories or product which you can purchase.

Third party content and services belong to, are the copyright of, trademarked by and patented by their respective owners under intellectual property law. They should not be used without the express permission of the service provider or content owner and, unless given specific permission by them, you should not transmit, upload, publish, modify, copy or distribute in any way the services or content displayed through this device.

The device may contain technology, software or commodities which are subject to regulations and export laws from the US and other countries. Diversion contrary to law is prohibited.

To the fullest extent permissible by applicable law, by using the applications provided with your device, you acknowledge that the application is provided as is. Tecdesk does not provide a warranty, make any representations, or take any responsibility for the end-user support, content or functionality of third-party applications provided with your device.

## SECTION 19: HEALTH AND SAFETY

#### **RF/SAR information**

Unplug the charger, from the electrical socket and the device, when not in use. Do not leave on charge permanently, as this will damage the battery and shorten its life. Leaving the battery in extreme hot or cold places will also reduce the capacity of the battery. Cool down or heat up the temperature to the normal level (Li-ion batteries are particularly affected by temperatures below  $0^{\circ}$ C).

Your desktop phone is a radio transmitter and receiver. When switching ON, your phone sends out low-level radio-frequency (RF). Country governments all over the world adopt state security guidelines developed by independent scientific organizations such as ICNIRP and IEEE. These guidelines establish permitted levels of RF energy for the general population. The guidelines include a substantial safety margin designed to ensure the safety of all persons, regardless of age and health. SAR is the unit of measurement for absorbed radio quantity when using mobile devices. SAR tests are conducted using standard operating positions with the phone transmitting at its highest certified power level, however, the actual SAR level of the phone while operating can be well below the maximum value. In general, the closer you are to a base station, the lower the power output of the phone. The SAR values may vary, depending on different models of phones. To ensure the safety and health of the users, the phone is designed and manufactured to meet the radio exposure guidelines. The ICNIRP SAR limit for mobiles devices used by the general public is 2W/kg and highest SAR value for this device is tested for use at the ear is below the SAR limit recommended by ICNIRP. WCDMA Band I front side, middle 10g value: 1.22W/Kg.

#### **Batteries**

Never use a charger or battery that is damaged in any way. Use the battery correctly. Do not short-circuit the battery, as this may damage it, cause it to heat up or create a fire. Do not dispose of batteries by burning them as they may explode. Return the waste battery to the dealer or an appointed recycle centre. Do not dispose as household waste.

Battery charging time depends on the remaining battery charge, the type of battery, and the charger used. The battery can be charged and discharged hundreds of times, but it will gradually wear out. When the operation time is noticeably shorter than normal, it is time to replace the battery with a new one. Use only original or approved chargers and batteries.

#### **Operating environment**

Remember to follow any special regulations in force in the area you are located, and always switch OFF your phone whenever it is forbidden to use it, or it may create a hazard. When connecting the phone or any accessory to another device, read its User's Guide for detailed safety instructions. Do not connect incompatible products. It is recommended that the equipment should only be used in the normal operating position (held to your ear with the antenna pointing over your shoulder) for your satisfactory operation of the equipment and for the safety of others. Do not expose the equipment to temperature below -10°c or above 50°c. Keep the phone in an appropriate holder while you are driving. Do not put it on a seat or located where it could fall when driving. To ensure safe driving and avoid accidents, do NOT use the phone when driving.

#### **Medical devices**

Ensure that you switch OFF your phone in areas, near electronic medical equipment, that obviously require the phone to be switched OFF: (Such as heart pacemakers, hearing aids, etc.). Most medical devices can shield the phone's RF signal, but some cannot. If you have any doubts, or need to find out more, please consult your doctor or medical device manufacturer.

#### **Pacemakers**

Pacemaker manufacturers advise the distance between your phone and heart pacemaker should be 6 inches (15.3 cm) at least, otherwise the phone could interfere with the pacemaker.

People fitted with a pacemaker should note the following:

- Always keep a distance (at least 6 inches) between the phone and the pacemaker, when the phone is switched ON.
- Do not carry the phone in a breast pocket

• Listen to the phone using the ear which is farther from the pacemaker. Caution: Please switch OFF your phone if you feel there is interference, and consult a doctor as soon as you can.

#### **Hearing Aids**

Mobile phones may cause some interference with some hearing aids. If so, please consult your hearing aid manufacturer.

#### **Other safety information**

- If you do not use your phone for extended periods, please switch it OFF and remove the battery to save energy.
- Do not have the volume excessively loud while using the phone, as this could impair your hearing.

- Repairs should only be undertaken by an approved agent.
- Avoid using phone cases that have magnetic closures: These can affect the performance and life of the phone and its components.
- If you or your family have a medical record of dizziness or epilepsy, please consult your doctor first, if you want to play phone games or use the torch.

Use with care, possible excessive sound pressure from the earphones and headphones can cause hearing los

#### **Emergency calls**

Your phone, like any wireless phone, operates using radio signals, which cannot guarantee connection in all conditions. Therefore, you should never rely solely on any wireless phone for essential communications like medical emergencies. To make or receive calls, the phone must be switched ON and in a service area with adequate signal strength. To make an emergency call, enter the local emergency number in standby mode.

#### **Care and maintenance**

Your phone is a product of superior design and craftsmanship and should be treated with care. The suggestions below will allow you to enjoy this product for many years.

- Keep your phone away from small children and pets: They may accidentally damage the phone or choke on small parts.
- Keep the phone dry and avoid liquids that could corrode the phone.
- Do not use the phone with a wet hand, as this could result in you getting an electric shock.
- Do not store the phone in hot areas, as this can shorten the life of electronic devices, damage batteries, or melt accessories.
- Do not store the phone in cold areas. When the phone warms up to its normal operating temperature, moisture can form inside the phone: This can damage its electronic circuit boards.
- Do not expose your phone to hot sunlight which may over-heat your phone.
- Do not place your phone near inflammable liquids, gas or explosive substances.
- Do not drop or knock the phone. Rough handling can break internal circuitry.
- When cleaning the phone, use a damp or anti-static cloth. Do not use a dry or static cloth. Do not use chemicals such as cleaning solvents to clean the surface. Switch OFF the phone first before cleaning.
- Do not paint the phone. Painting it may limit proper operation. If your phone has a torch, do not use it too close to the eyes. This may cause damage to eyes.
- If the phone or battery gets wet and the label on the phone is damaged, phone repairs are no longer guaranteed by the manufacturer's warranty, even if the warranty for your phone has not expired.

# SECTION 20: DECLARATION OF CONFORMITY

Hereby, we declare under our sole responsibility that this product and in combination with the accessories are in compliance with the appropriate standards 3GPP TS 51.010-1, EN 301908-1/-2, EN 301511, EN 300328, EN 301489-1/-7/-17/-24, EN 60950-1, EN 50360, EN 50361, following the provisions of, Radio Equipment and Telecommunication Terminal Equipment directive 99/5/EC with requirements covering EMC directive 04/108/EC, and Low Voltage directive 06/95/EC.

- 1. Battery CAUTION : RISK OF EXPLOSION IF BATTERY IS REPLACED BY AN INCORRECT TYPE. DISPOSE OF USED BATTERIES ACCORDING TO THE INSTRUCTIONS.
- 3. Adapter: Adapter shall be installed near the equipment and shall be easily accessible.
- 4. To power off the device, please take out the battery and pull the plug out.
- 5. RF distance The device complies with RF specifications when the device used at 75 cm form your body.

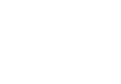

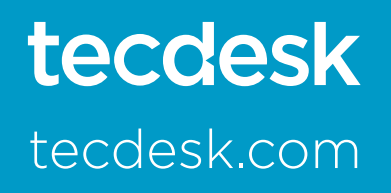

MODEL NO: TD5500

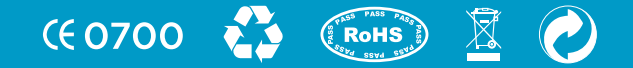